此说明适用于混凝土搅拌站用户对改造后的生产线数据上传通畅情况进行验证,请参照 说明逐一进行,并及时将验证情况反映给建设主管部门。

系统登录地址:[www.sjzzjz.com](http://www.sjzzjz.com/)

企业用户账号:详见《石家庄市预拌混凝土动态监管平台搅拌站用户列表》

#### 一、 硬件连接情况检查

 由于搅拌站生产拌台环境复杂,很多生产线的数据上传终端设备因为种种原因被 人为拆离工控机或供电电源,进行上传数据验证前,请先行检查硬件设备连接情况, 确保硬件设备已经连接至工控电脑并正常通电。

主要验证环节如下:

1. 供电情况检查

正常接入电源后,设备状态指示灯中的"电源"项,会亮红色。

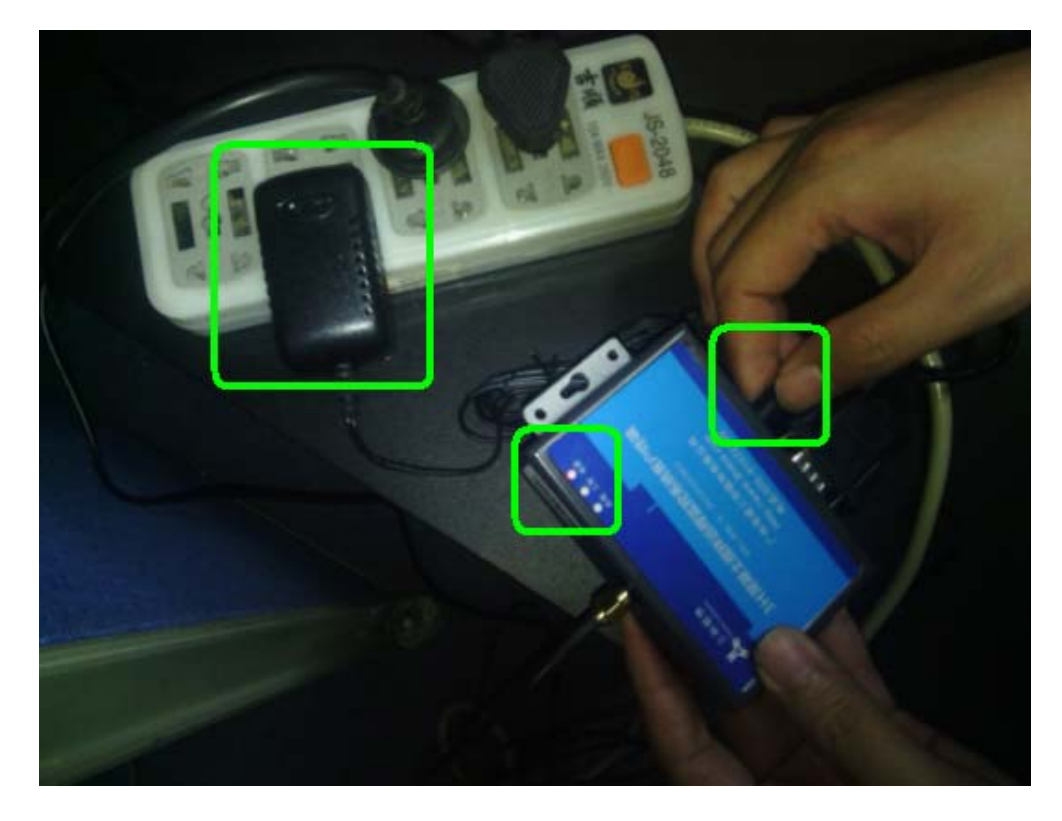

2. 数据连接线连接情况检查(如是启用 USB 转接口进行交互的,请检查 USB 口连接 情况)

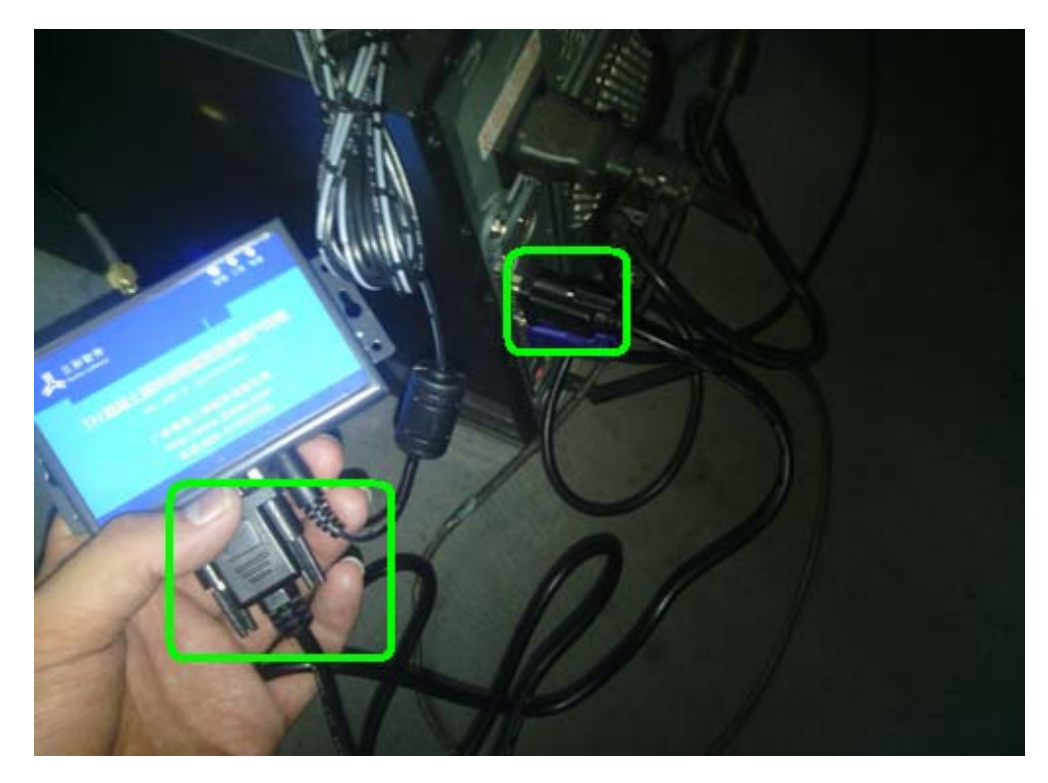

3. GPRS 信号天线连接情况检查

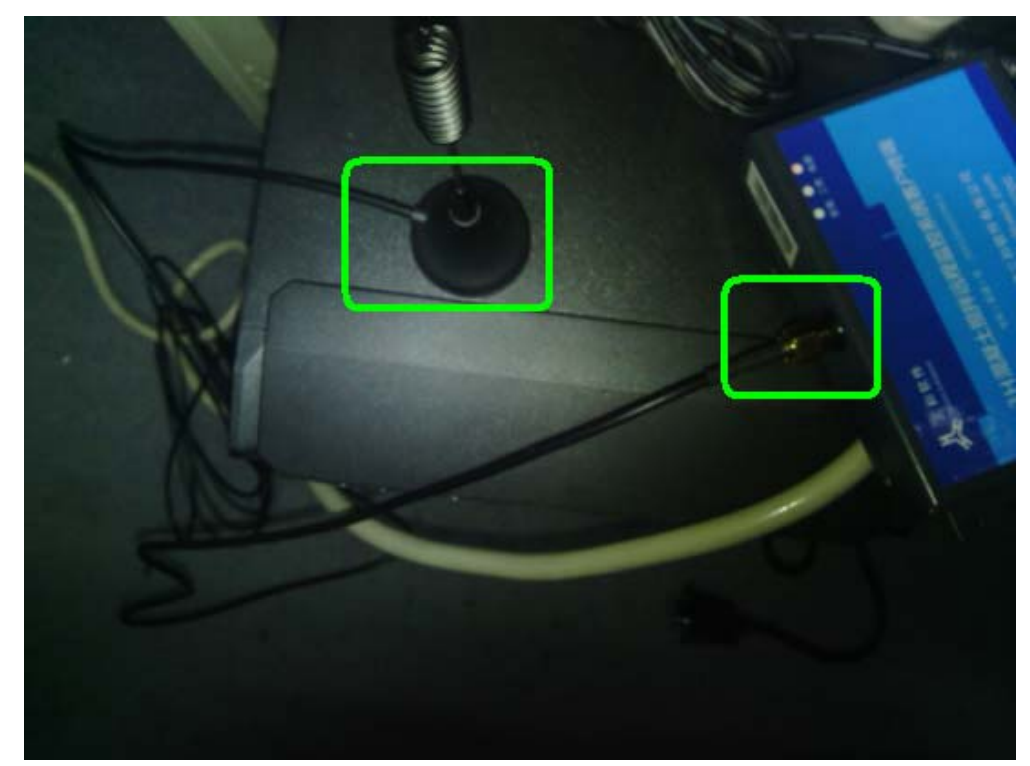

三项检测完全连接正常后, 设备会在 1 分钟内转入在线状态, "在线"指示灯会常亮蓝 色,如在线指示灯不能常亮,则说明设备硬件连接有问题。

## 二、 监管系统登录方式

1. 打开IE浏览器, 在地址栏中输入地址: [www.sjzzjz.com](http://www.sjzzjz.com/)

打开如下网站首页:

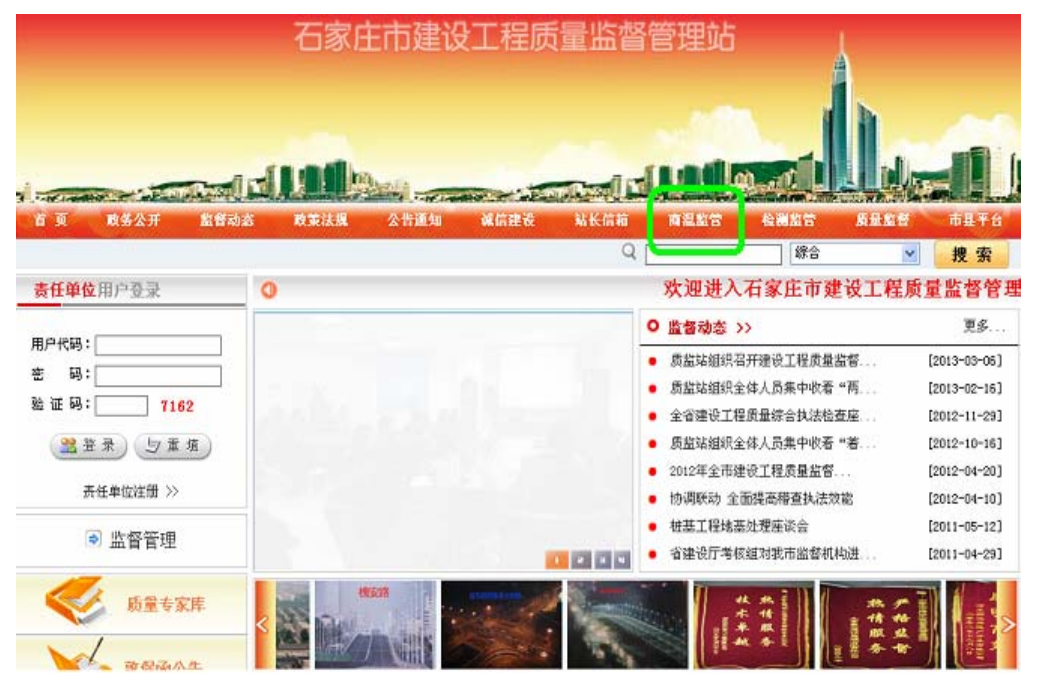

2. 点击首页导航栏菜单中的"商混监管"链接,打开商混监管系统登录窗口:

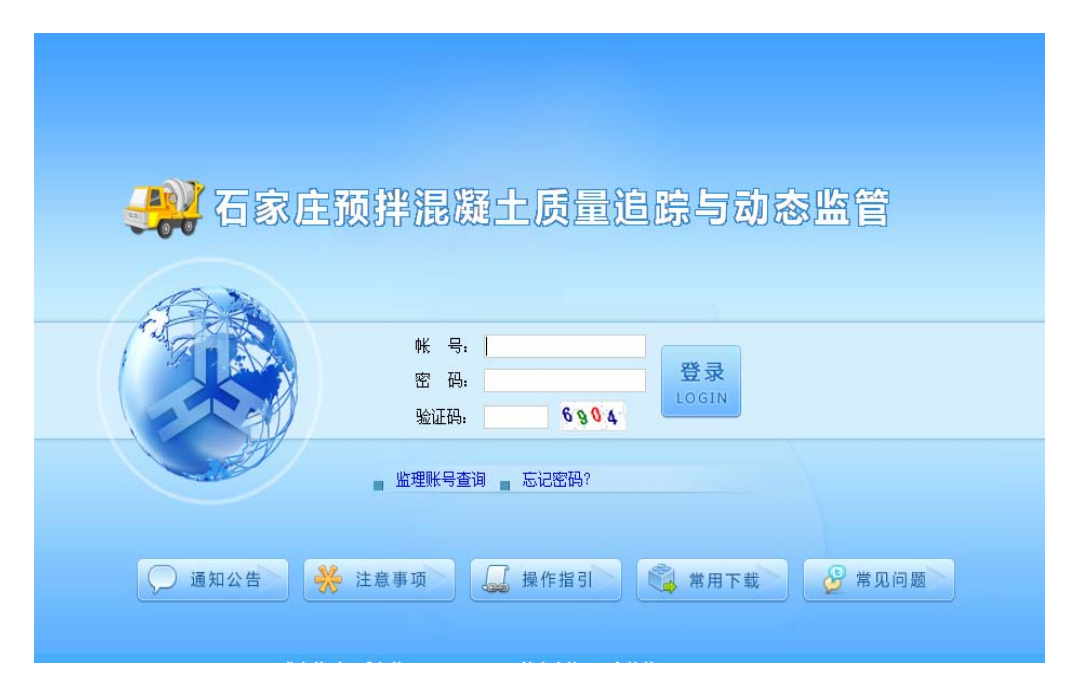

3. 在登录输入区域输入自己单位账号、密码,并按照图片所示输入正确的验证码,点 击"登录",即可进入系统应用界面。

## 三、 试用配合比拟制

1. 搅拌站用户登录进入系统后,首先需要进行生产所需要使用到的配合比方案进行登 记备案。点击页面左侧"业务管理"菜单树下的"设计配合比信息备案",会打开 如下界面:

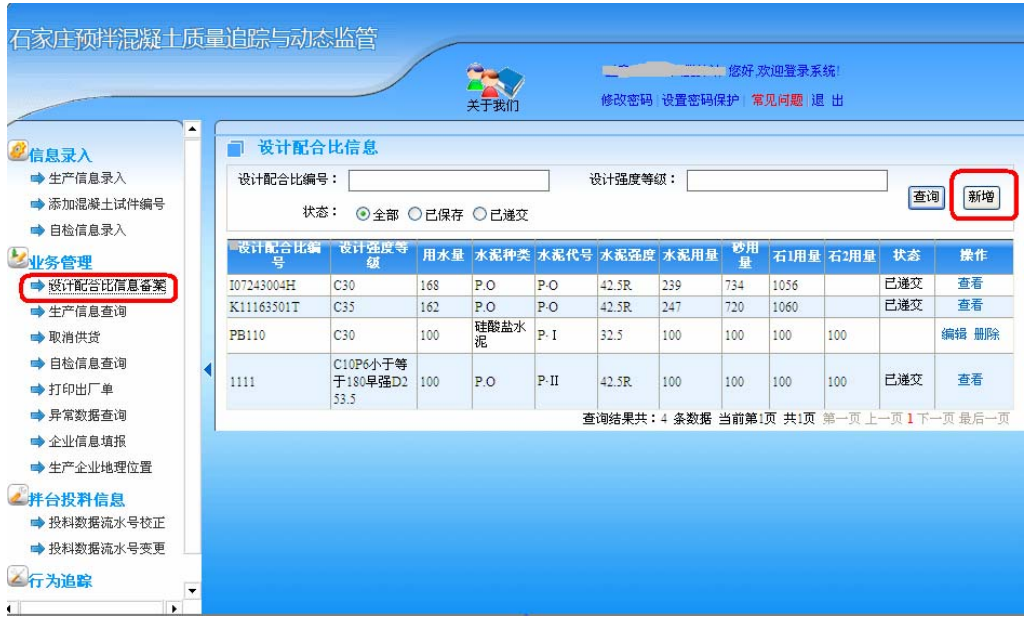

2. 点击上图中的"新增"按钮,可以进行新的配合比方案的登记。登记页面如下(原 材料批次号可以不用选择):

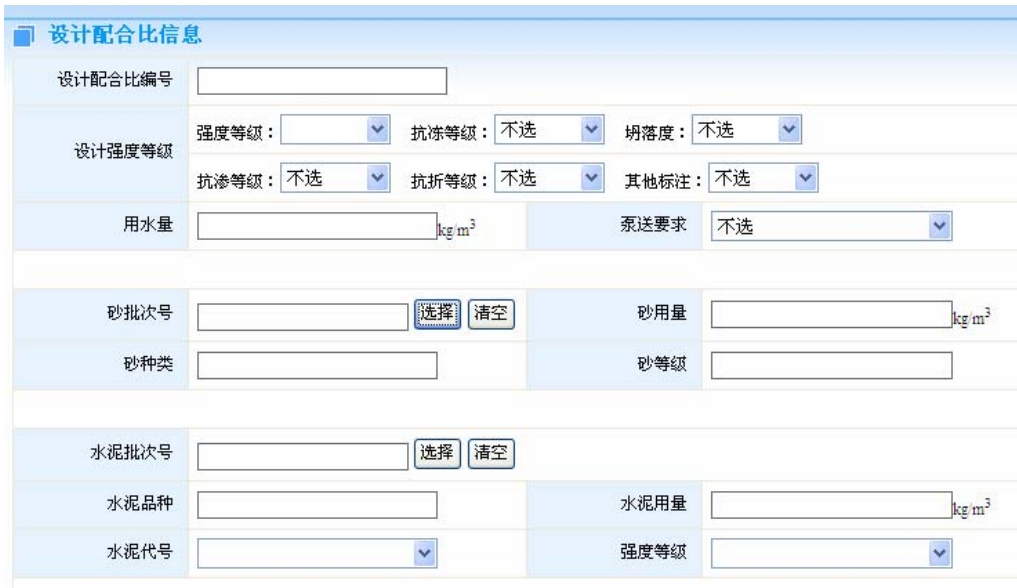

3. 登记完成主要信息后,点击页面底部"保存"按钮可以对当前配合比进行暂存(制 定生产计划时不可选用),点击页面底部"递交"按钮可以完成配合比的登记备案 (制定生产计划时可调用)。

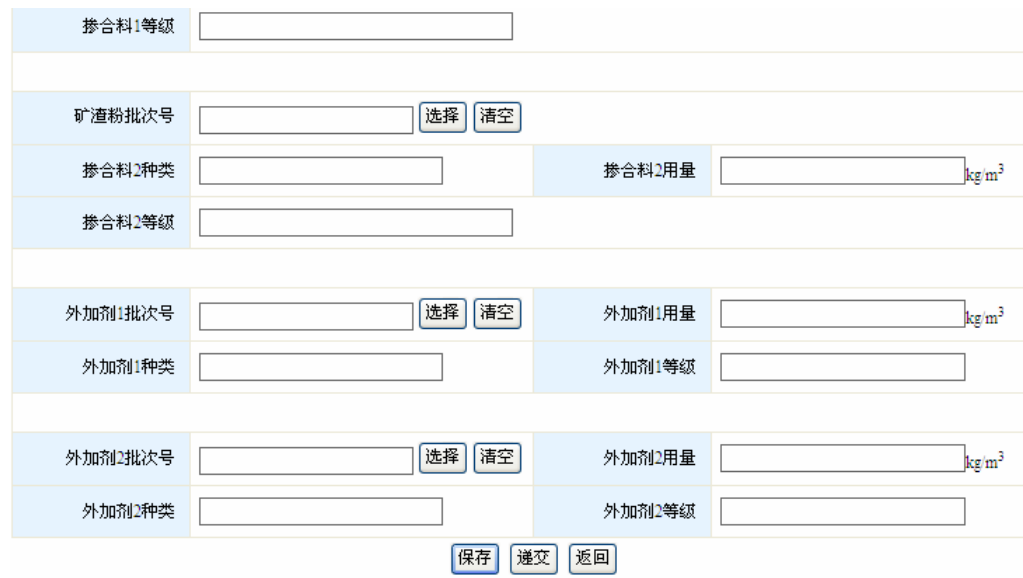

# 四、 生产计划制定

1. 点击"信息录入"菜单树中的"生产信息录入",该菜单可以用于制定近期生产计 划。界面如下:

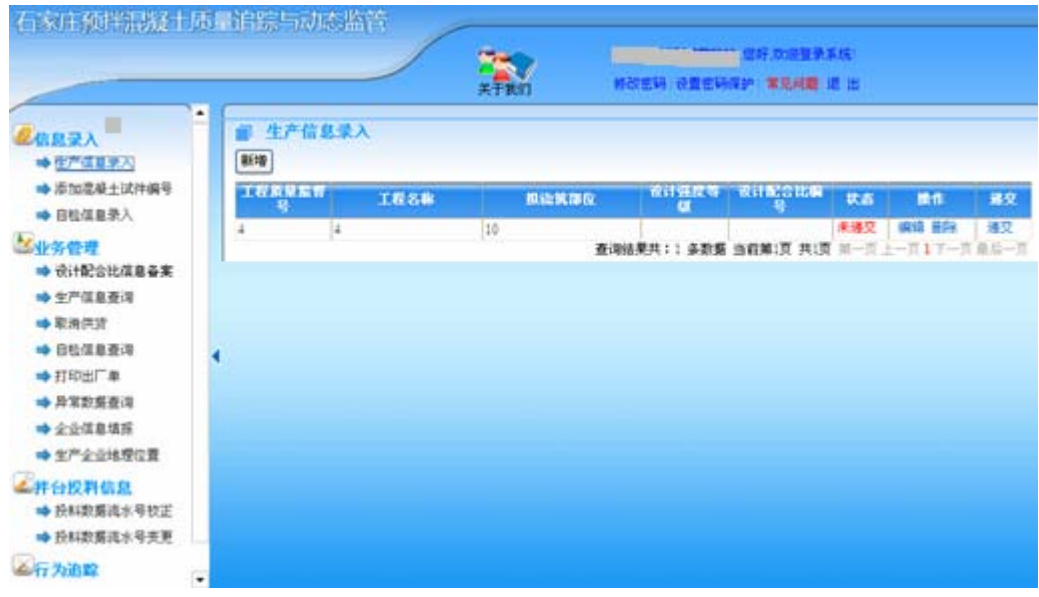

2. 为了进行数据上传情况验证,此处我们要模拟制定一个生产计划用于后续验证工作 的开展。点击上图中的"新增"按钮,打开窗口如下:

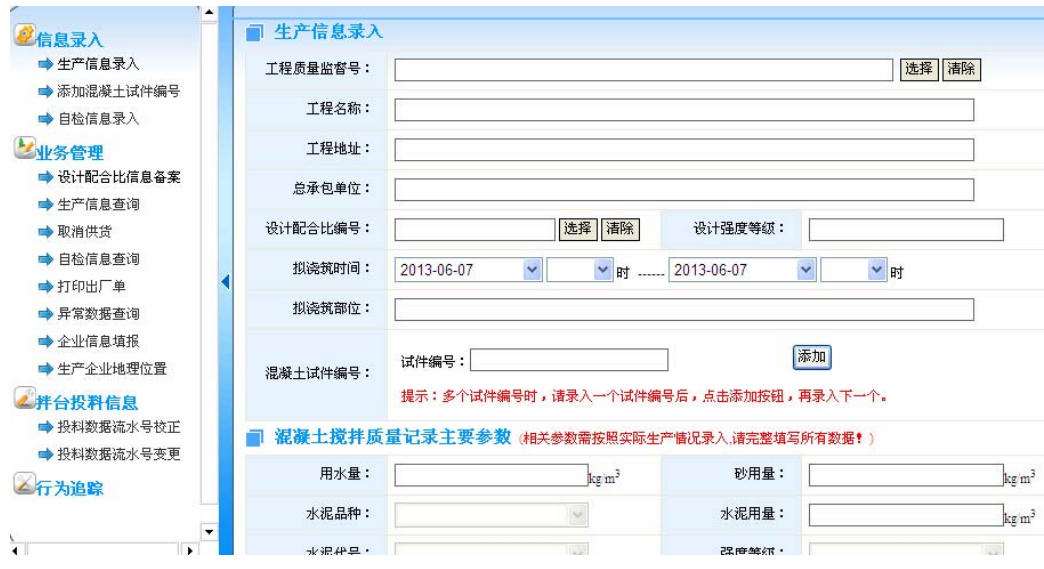

3. 点击"工程质量监督号"填写框后面的"选择"按钮,在弹出的窗口中统一填写工 程质量监督号:20130305,并点击"搜索"按钮,查询出相应工程信息。最后点击 窗口底部的"确定"按钮调用工程信息。

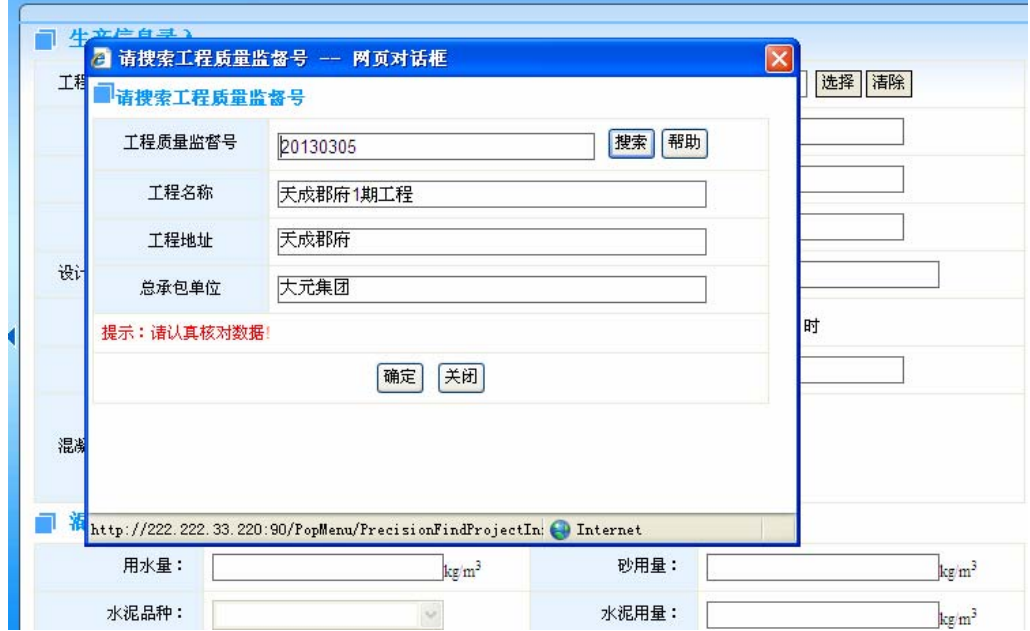

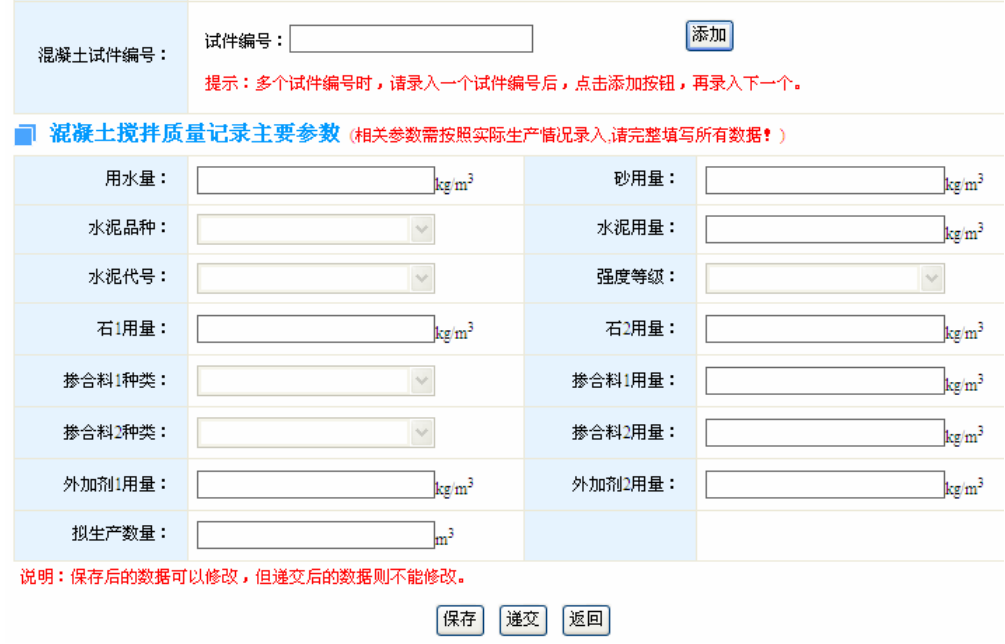

4. 点击"设计配合比编号"后的"选择"按钮,可以调用我们上一环节所拟定的配合 比进行生产。

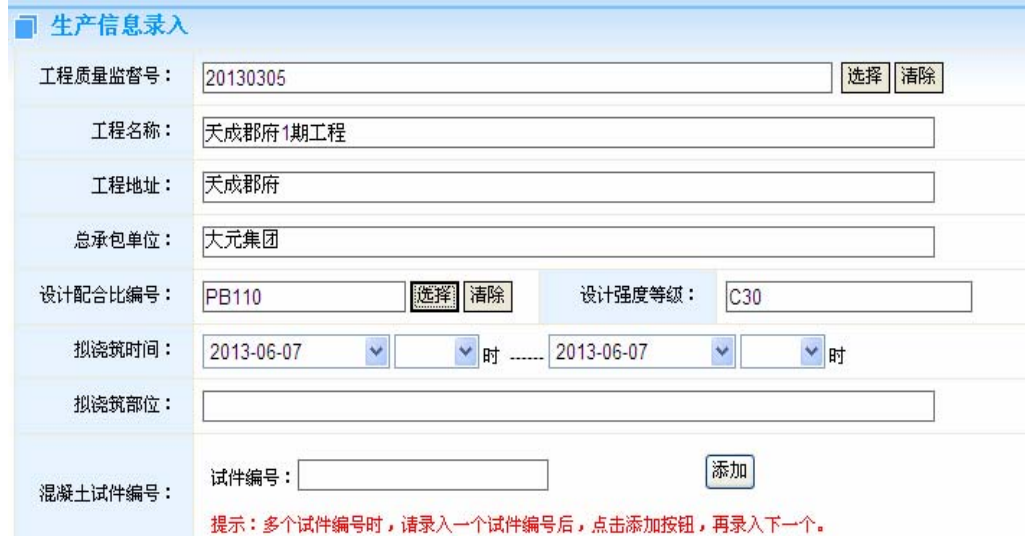

5. 补充填写完整生产信息后,点击页面底部的"递交"按钮,正式完成生产计划 定制,此时,系统将自动赋予该生产批次一个唯一的混凝土流水号。已经递交的生 产计划,可以在"生产信息查询"中查看混凝土流水号等相应信息:

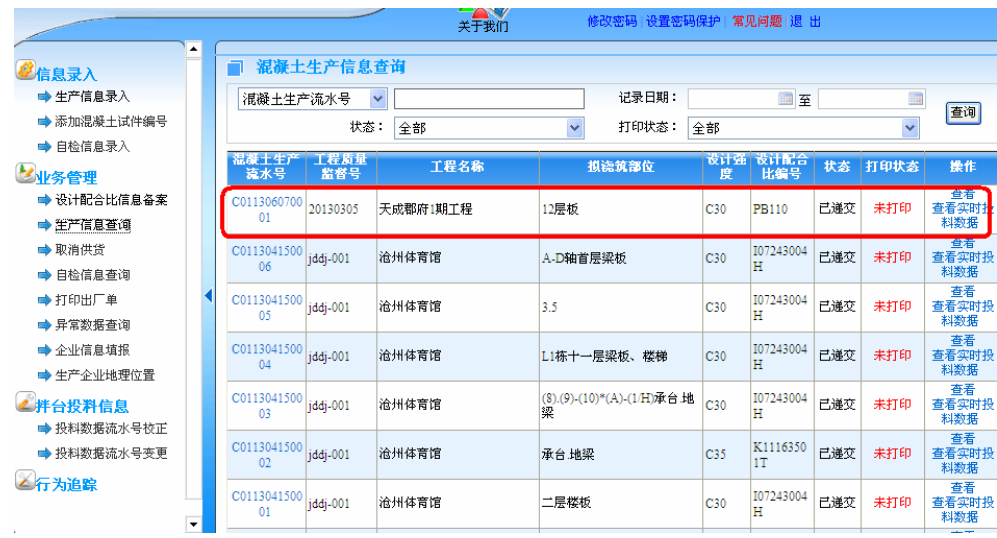

### 五、 生产过程监控

在使用搅拌站自有生产系统进行生产时,在生产界面空白填写框内将上个环节 系统自动赋予的混凝土流水号填写到生产界面中,进行搅拌生产(建议生产 5‐8 车, 以便于数据上传验证)。

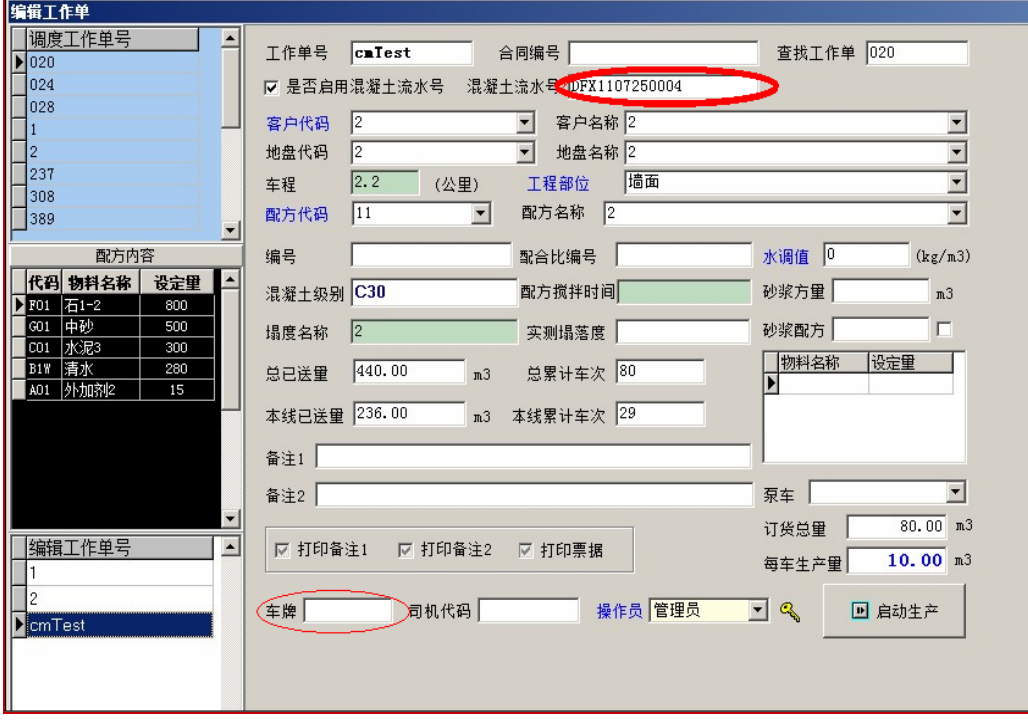

#### 六、 数据采集情况验证

生产搅拌结束后,进入监管系统"生产信息查询"菜单,找到刚刚我们生产搅 拌时录入的混凝土流水号对应的生产计划信息,点击操作栏中的"查看实时投料数 据",在这里可以看到该批混凝土生产的每盘的搅拌数据。如无法正常看到投料数 据,则证明无法正常进行数据上传,请及时与主管部门联系进行情况登记,以便软 件公司统一排查。

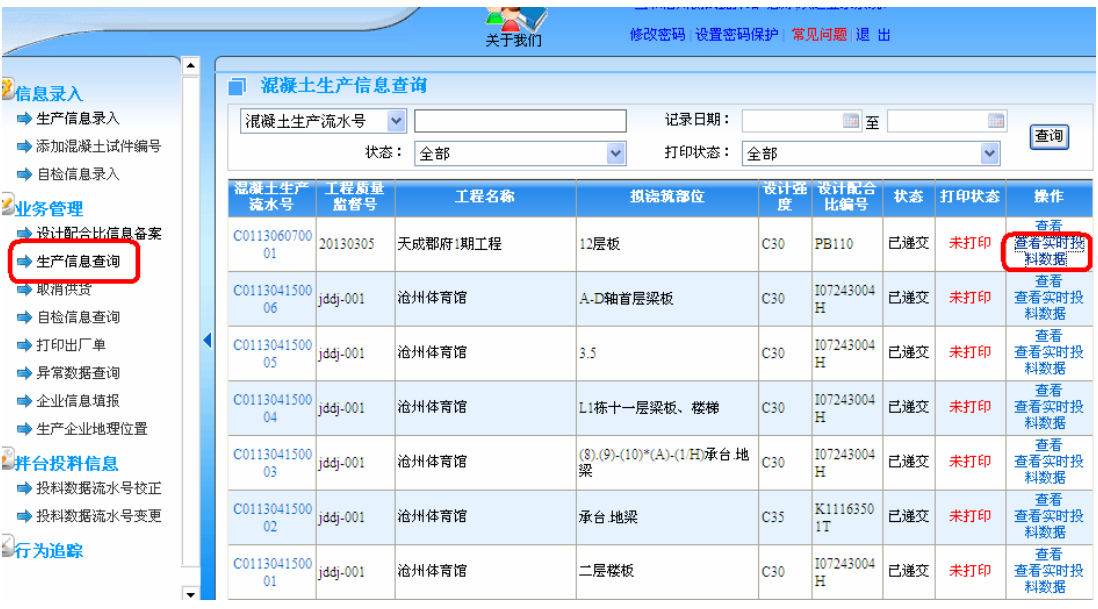